# **Hot keys and shortcuts**

You can use the mouse to manipulate items and manage the way data is displayed in the Vicon Nexus window. Standard mouse actions can also be combined with keyboard keys.

To help you use Vicon Nexus efficiently, this section provides lists of shortcuts:

- [Common hot keys and shortcuts](#page-0-0)
- [Shortcuts for navigating in Vicon Nexus](#page-0-1)
- [Shortcuts for managing real-time data](#page-1-0)
- [Shortcuts for selecting items](#page-1-1)
- [Shortcuts for moving the camera view](#page-1-2)
- [Shortcuts for viewing data in 3D views](#page-2-0)
- [Shortcuts for viewing data in the Graph view](#page-2-1)
- [Shortcuts for visualizing graph data](#page-2-2)
- [Shortcuts for working with the time bar](#page-3-0)
- [Shortcuts for gap-filling](#page-4-0)
- [Shortcuts for using the Quality tab](#page-4-1)

## <span id="page-0-0"></span>Common hot keys and shortcuts

The following mouse actions and hot keys are available throughout Nexus, where applicable/available:

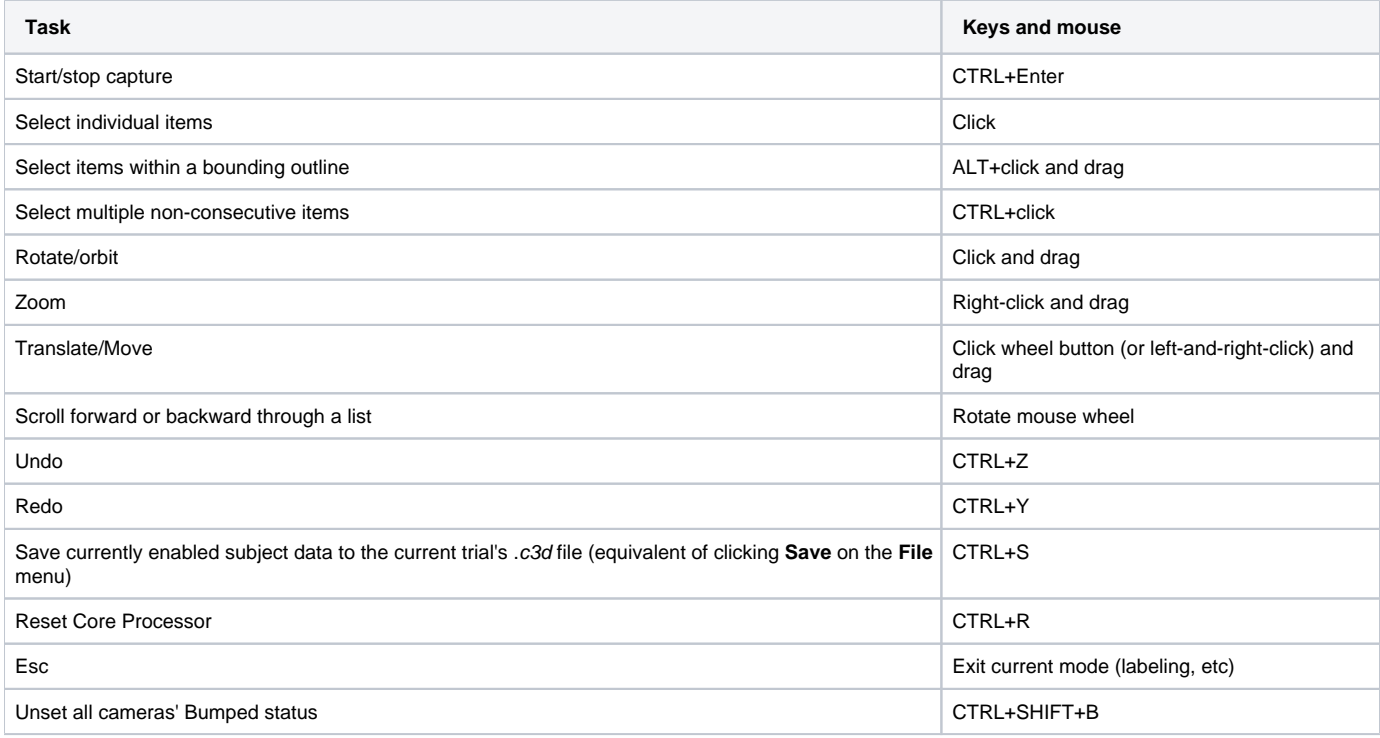

### **Note**

The behavior of the ALT GR key depends upon the regional settings specified for your keyboard in the Windows operating system. In some regions, the behavior of this key is identical to that of the ALT key, while in other regions the ALT GR key functions as if the ALT+CTRL keys were pressed together. Nexus assumes the latter behavior.

If you want to use the ALT GR key as if it was the ALT key, you must change the regional settings for your keyboard to use the US layout, which assumes identical behavior for these two keys. You change your keyboard language settings in the **Text Services and Input Languages** dialog box, accessed from the **Languages** tab in the **Regional and Language Options** dialog box in Windows **Control Panel**. For more information, see the Microsoft Windows help.

### <span id="page-0-1"></span>Shortcuts for navigating in Vicon Nexus

Use the following hot keys to navigate to the different areas of the Vicon Nexus user interface.

**Task Keys**

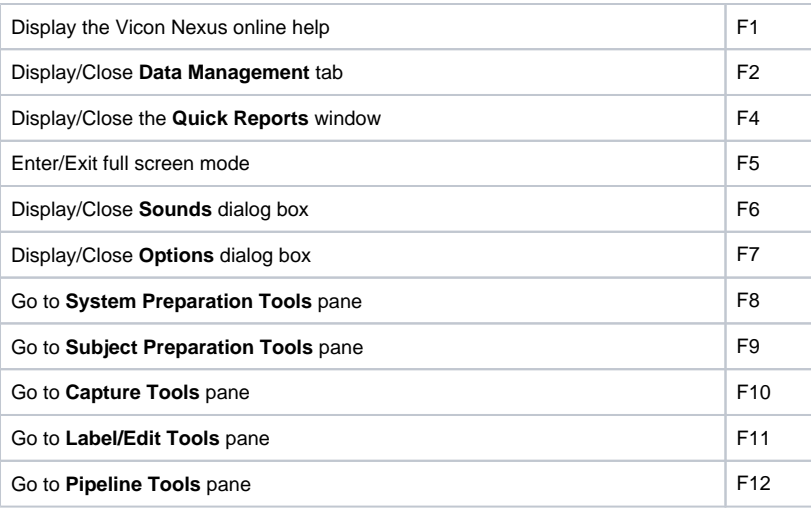

The behavior of function keys is dependent upon the area of the Nexus window that has focus when the key is pressed. Click anywhere in the window to set the focus before using the function keys to navigate to a different part of the user interface.

## <span id="page-1-0"></span>Shortcuts for managing real-time data

Use the following hot keys to manage real-time data streaming and offline data processing in Vicon Nexus.

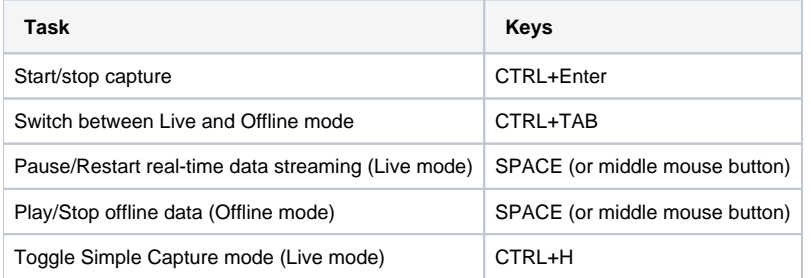

# <span id="page-1-1"></span>Shortcuts for selecting items

Use these hot keys and mouse actions to select items in the Vicon Nexus window. To cancel a selection, left-click again in the view pane.

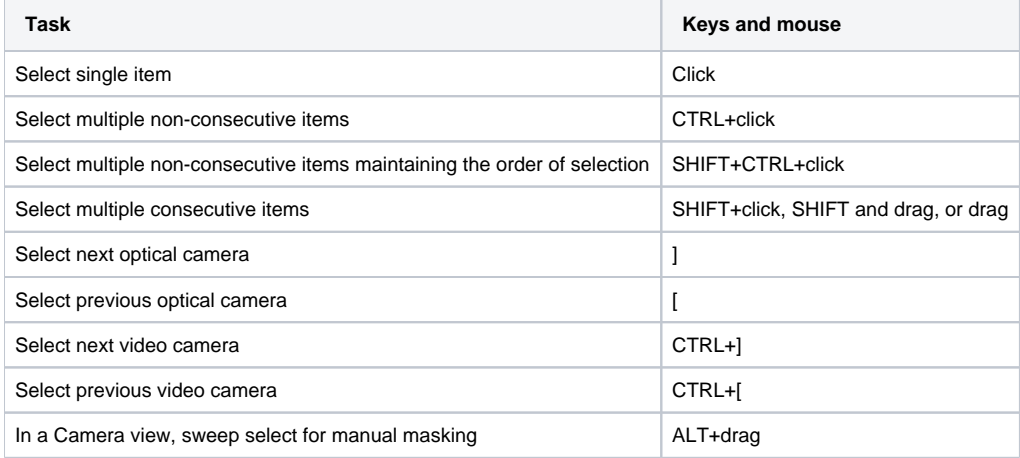

### <span id="page-1-2"></span>Shortcuts for moving the camera view

Use the following mouse actions to move the camera view in the **3D Perspective**, **3D Orthogonal**, and **Camera** views.

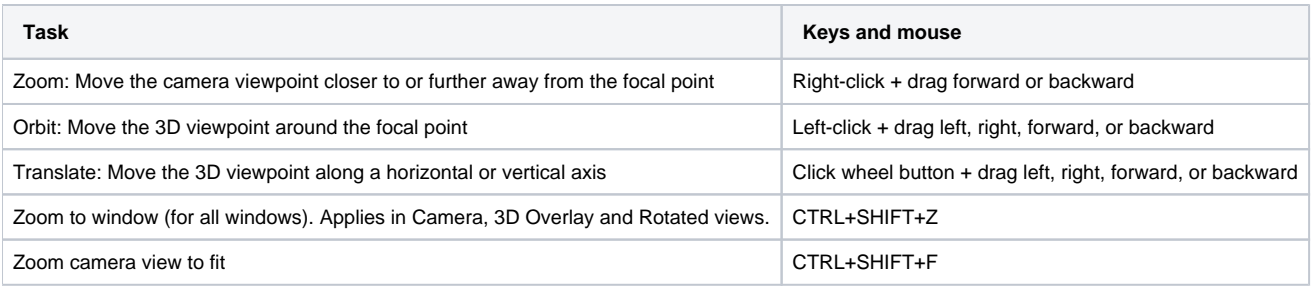

### <span id="page-2-0"></span>Shortcuts for viewing data in 3D views

Use the following hot keys to view data in the 3D Perspective and 3D Orthogonal views:

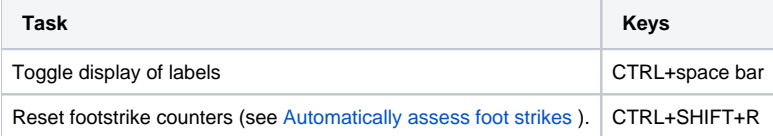

### <span id="page-2-1"></span>Shortcuts for viewing data in the Graph view

Use the following hot keys and mouse actions to view data in the Graph view. For more information, see [Shortcuts for visualizing graph data.](#page-2-2)

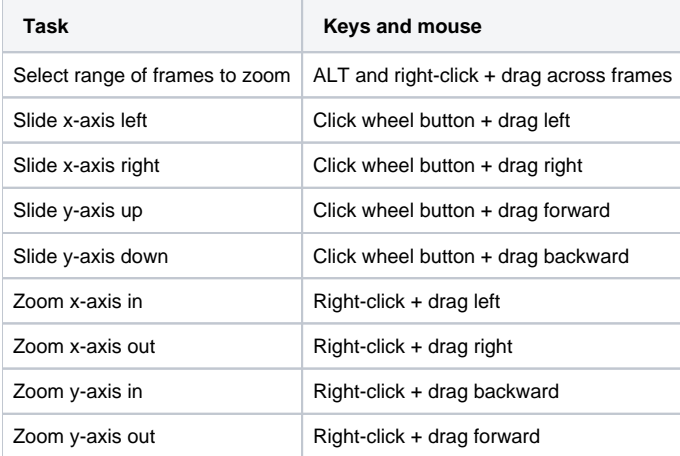

### <span id="page-2-2"></span>Shortcuts for visualizing graph data

The way the graph that is displayed in a **Graph** view depends on whether the system connection is live or offline and whether an individual point or a range has been selected for plotting.

- [Zoom an axis \(x or y\)](#page-2-3)
- [Zoom selected range of frames](#page-3-1)
- [Pan across an axis \(x or y\)](#page-3-2)
- [Open a Quick Reports window](#page-3-3)

When zooming into or out of graph data, the display of grid lines in the view pane can be set to guide the eye toward the selected area of focus. Major grid lines remain at their normal weight, while any minor grid lines gradually fade. To obtain this behavior, open the **Options** dialog box (F7) and under **General View Options**, select **Graph**. In the **Properties** pane on the right, ensure **Show Minor Grid Lines** is selected.

#### <span id="page-2-3"></span>**Zoom an axis (x or y)**

All component graphs in a single workspace maintain the same scale for both the x- and y-axes. The x-axis is shared across all components, but each component has its own y-axis. The y-axes may show different ranges, but represent the same number of values.

- Offline: The portion of the specific component trace displayed in the view pane is centered around the point where the mouse was clicked. All other component views are scaled by the same amount, with the vertical range centered on the median value of the visible portion of all the selected traces.
- Live: The x-axis, the workspace is centered around zero, keeping zero on the right edge of the workspace and changing the values displayed on the left.

#### <span id="page-3-1"></span>**Zoom selected range of frames**

- Offline: The y-axis displays only the selected area of the specific trace and the x-axis displays only the selected frames.
- Live: This type of zooming in the x-axis is disabled to ensure that the live frame is always on the right of the graph.

#### <span id="page-3-2"></span>**Pan across an axis (x or y)**

- Offline: Each component in the y-axis can be panned independently.
- Live: Panning in the x-axis is disabled to ensure that the live frame is always on the right of the graph.

#### <span id="page-3-3"></span>**Open a Quick Reports window**

In addition to displaying a Graph view, you can also open a **Quick Reports** window (press F4), which enables you to display multiple graphs of model outputs normalized over the gait cycle. For more information, see [Quick Reports](https://docs.vicon.com/display/Nexus210/Menu+bar#Menubar-QuickReports) in the Vicon Nexus Reference Guide.

### <span id="page-3-0"></span>Shortcuts for working with the time bar

Use the following hot keys and mouse actions to work with the time bar at the bottom of a view pane:

- [Timescale displayed in timeline](#page-3-4)
- [Time bar data displayed in view pane](#page-3-5)
- [Event identification mode in timeline](#page-3-6)

### <span id="page-3-4"></span>**Timescale displayed in timeline**

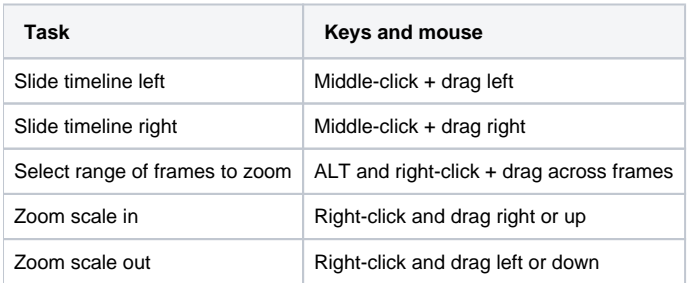

### <span id="page-3-5"></span>**Time bar data displayed in view pane**

<span id="page-3-6"></span>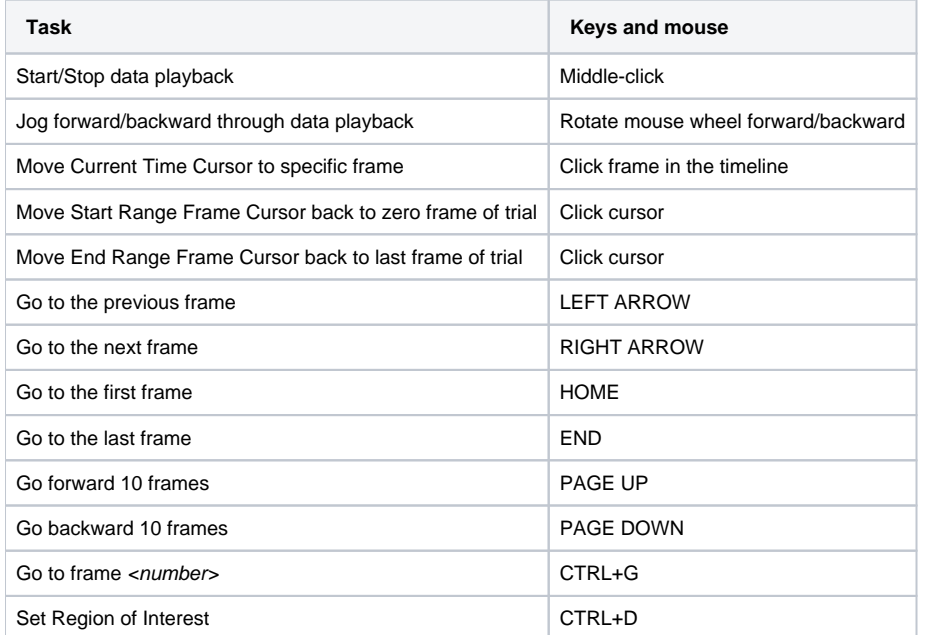

### **Event identification mode in timeline**

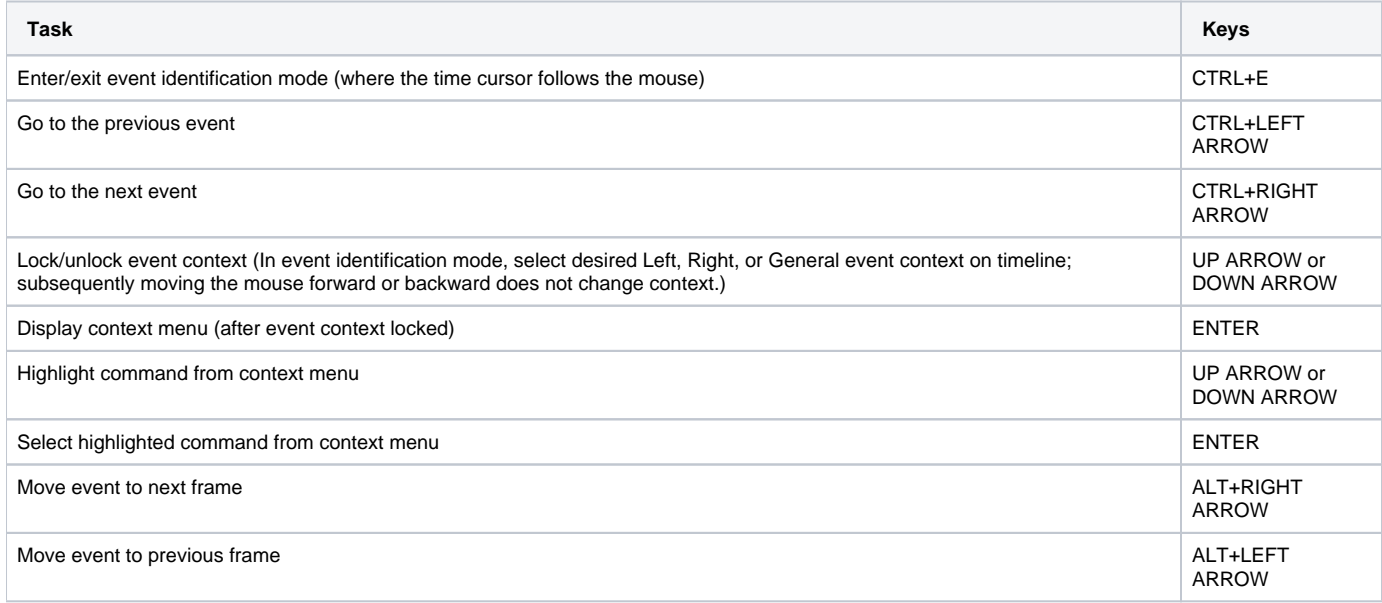

# <span id="page-4-0"></span>Shortcuts for gap-filling

Use the following hot keys to speed up gap-filling and correcting swapped marker labels:

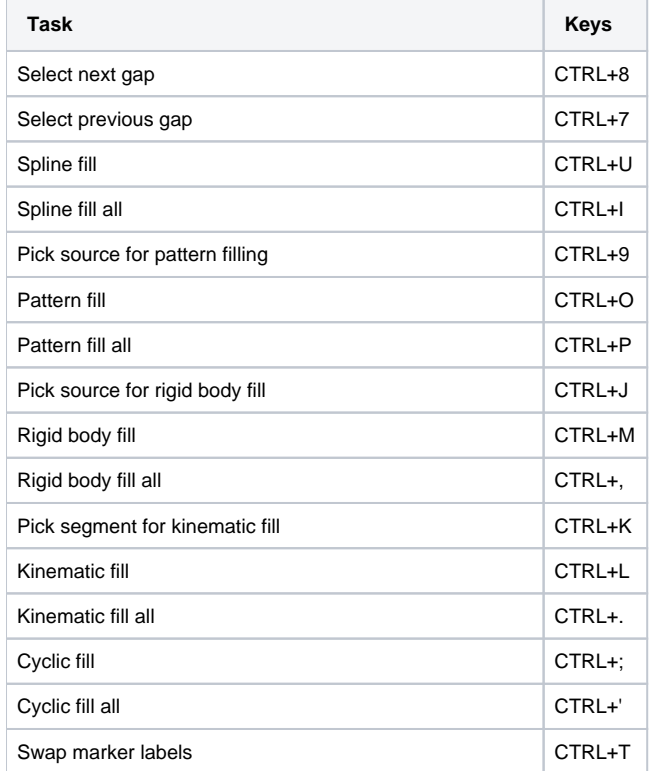

# <span id="page-4-1"></span>Shortcuts for using the Quality tab

Use the following hot keys to speed up working on the **Quality** tab, when using the **Data Correction** view type:

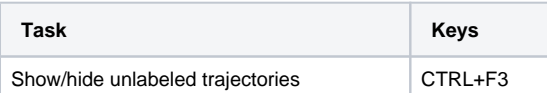

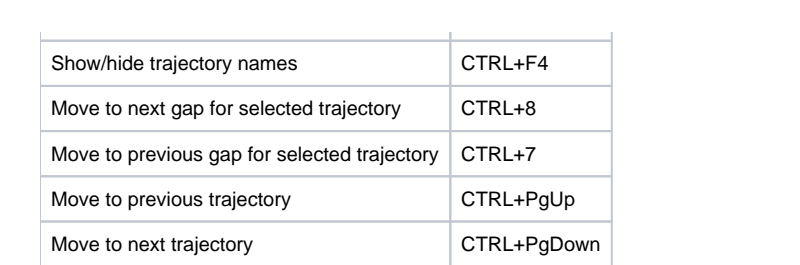